# **MANUAL DE SOLICITUDES DE CERTIFICADOS CATASTRALES**

1. El escribano deberá ingresar al sistema, de la misma forma que ingresan los profesionales de agrimensura, a través de la página [http://dgc.cba.gov.ar,](http://dgc.cba.gov.ar/) seleccionando el servicio "Acceso directo al Sistema de Información Territorial para Profesionales"

```
dgc.cba.gov.ar/CDC/PageHome.aspx
                                                                                                                                      DIRECCIÓN GENERAL DE
               bierno de la<br>OVINCIA DI<br>ORDOBA
                                                                                                                                     CATASTRO
                                                                              ACCESO DIRECTO AL SISTEMA DE INFORMACION TERRITORIAL
                                                                                                                                          TASA RETRIBUTIVA DE SERVICIOS
BUSCAR
     TA AGRIMENSORES 4 ING. CIVILES 6 ESCRIBANOS 8 MARTILLEROS 9 MUNICIPIOS
                                                                                                                                  AR CIUDADANOS
                                                                                                                                                           AL EMPLEADOS
                  Fecha publicación: 13/04/2015
                  INTERACCIÓN CON MAPA DESDE GOOGLE CHROME
                  .<br>Mediante la utilización del plugin para Chrome IETAB es posible visualizar e interactuar con los mapas en el Sistema de Información territ<br>Gracias a la funcionalidad del plugin IETAB, es posible utilizar Chrome como sí f
                  información territorial
                  Para ello puede acceder al siguient
                   Ver m
                                            Servicios más
                                                                            Gobierno de la
                Secciones
                                                                                                              Instituciones
                                                                                                                                                  Acerca de
                Generales
                                              consultados
                                                                                 Provincia
                                                                                                                   afines
                                                                                                                                                   nosotros
                     Publicaciones
                                                 Sistema de Información
                                                                                   Dirección General de
                                                                                                                        Colegio de
                                                                                                                                                      Realizá tu consulta
                                                                            Ð
                                                       Territorial
                                                                                    Catastro - Info Gral
                                                                                                                     Agrimensores de
                      anteriores
                                                                                                                        Córdoba
                                                                                                                                                          Teléfonos
                                                     Presentaciones
                                                                                      Gobierno de la
                 Descargas, Manuales, y
                      Utilidades
                                                  Digitales de Mensuras
                                                                                   provincia de Córdoba
                                                                                                                   Colegio de Ingenieros
                                                                                                                                                        Delegaciones
                                                                                                                    Civíles de Córdoba
                                                      Solicitud de
                                                                                     Dirección General
                        Videos
                                                 Certificados Catastrales
                                                                                         Rentas
                                                                                                                   Colegio de Escribanos
                                                                                                                       de Córdoba
                  Preguntas frecuentes
                                                    Normas legales y
                                                                                         SUAC
                                                       vigentes
                                                                                                                    Consejo Federal de
                  Mapas Cartográficos
                                                                                  Registro General de la
                                                                                                                        Catastro
```
2. Para poder ingresar al sistema de información territorial (SIT) el Escribano deberá ingresar un nombre de usuario y un password desde la plataforma de Ciudadano Digital.

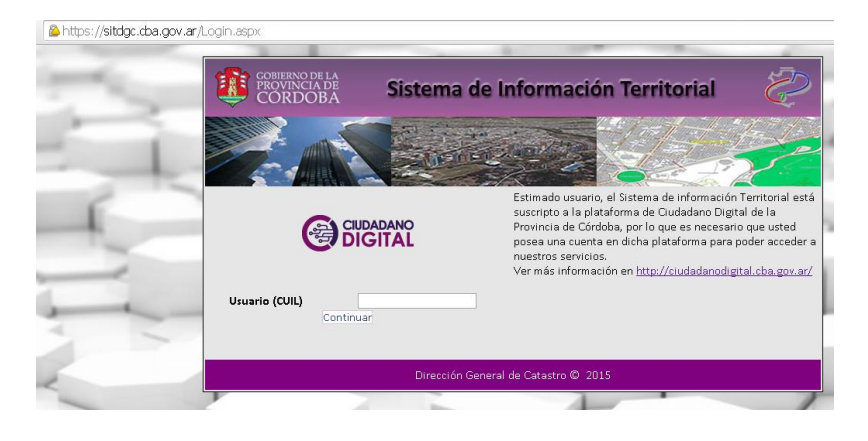

3. Una vez que el Escribano ingresó en el SIT podrá ver en el panel izquierdo del sitio Web, un botón para acceder a su Bandeja de Solicitudes de Certificados Catastrales

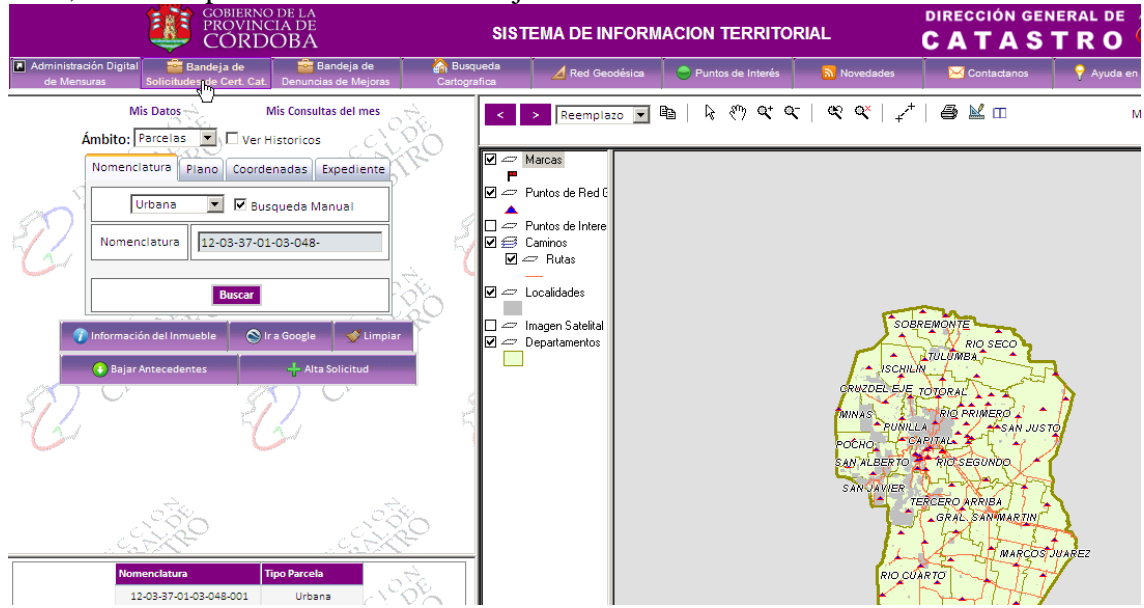

4. Desde la Bandeja de Solicitudes de Certificados Catastrales, el Escribano podrá ver toda la información de las solicitudes realizadas. De esta forma podrá realizar un seguimiento de las solicitudes, además de poder modificar, y anular aquellas solicitudes que todavía no fueron analizadas del lado de Catastro. Otra acción que puede realizar desde la Bandeja de Solicitudes, es dar de alta una nueva solicitud de certificado catastral.

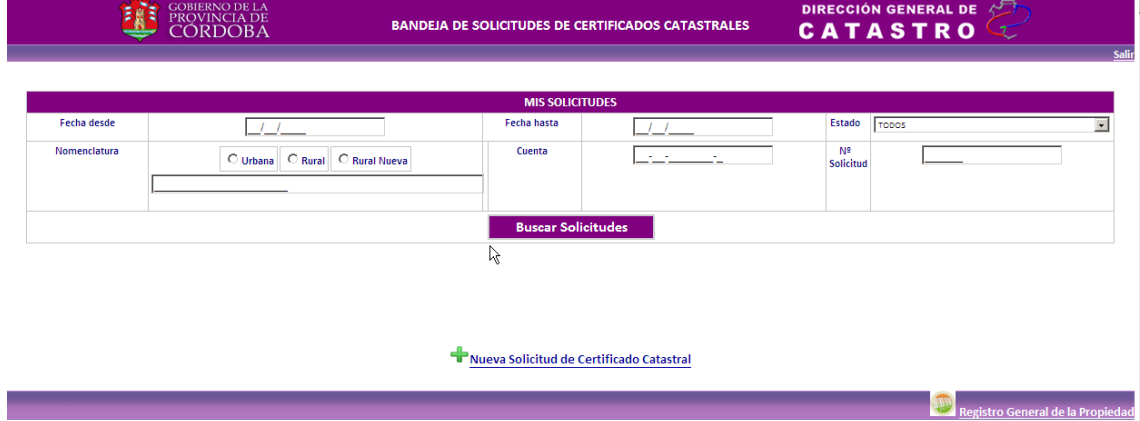

5. Si eligió la opción de Nueva Solicitud, el Escribano podrá elegir dar de alta una nueva solicitud sin Cuenta asociada, o bien ingresar un numero de cuenta existente al cual asociarle la solicitud de certificado catastral.

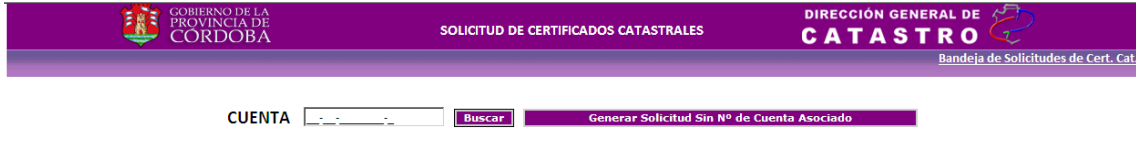

6. Otra forma de dar de alta una solicitud, es ubicando la parcela en el mapa, para ver la información del inmueble de la misma. Para poder realizar esto, hay que seleccionar la parcela y llevar la misma hacia el panel izquierdo con el control "<", ubicado en la parte superior del mapa.

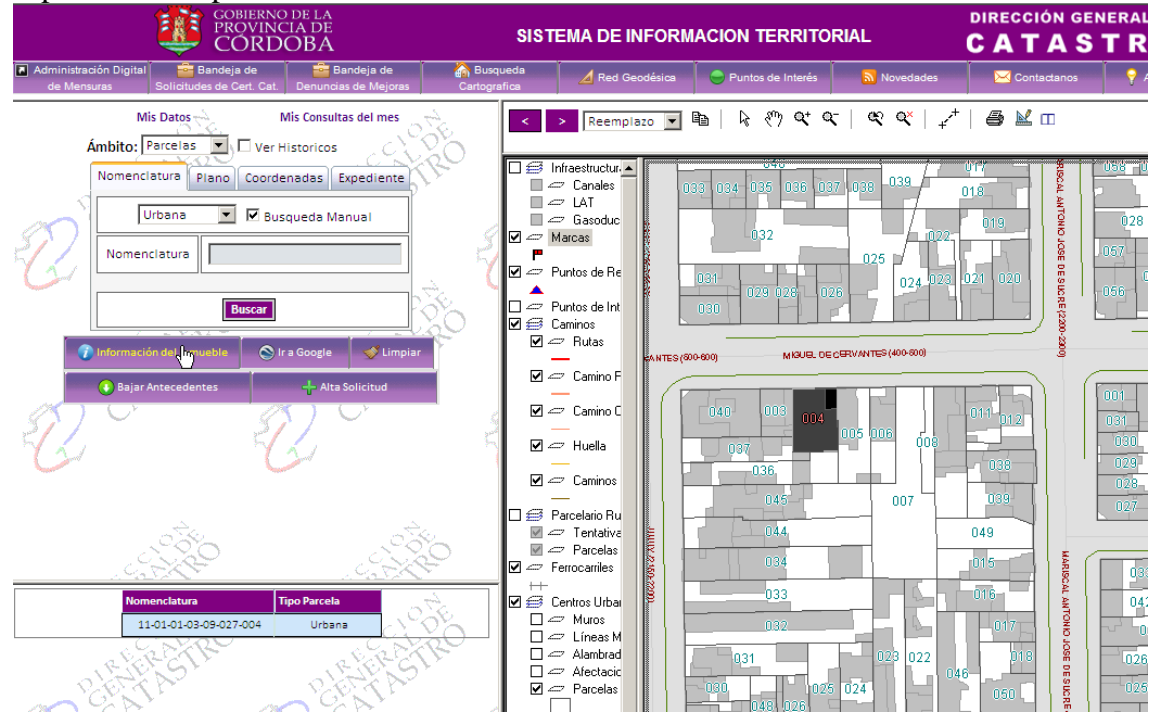

7. Una vez que se accede a la información de la parcela, se deberá seleccionar la cuenta a la cual hay que asociarle la solicitud de certificado catastral, en el caso de que la parcela no sea edificada ph, solo habrá una cuenta vigente. Para poder acceder a la información de la cuenta, debemos seleccionar el control, con la lupa, que se encuentra al lado de la cuenta en cuestión.

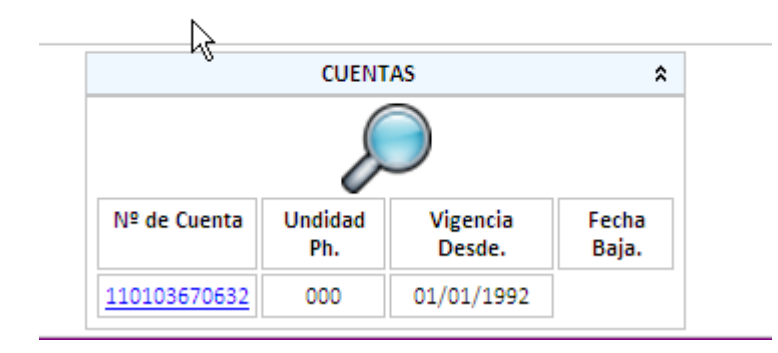

8. Una vez que el sistema procesa la información y muestra los datos valuativos y territoriales de la cuenta, vemos que en la parte superior de la página, hay un botón denominado "Solicitud Certificado Catastral", desde el cual se podrá dar de alta una solicitud de certificado catastral asociado a la cuenta especificada.

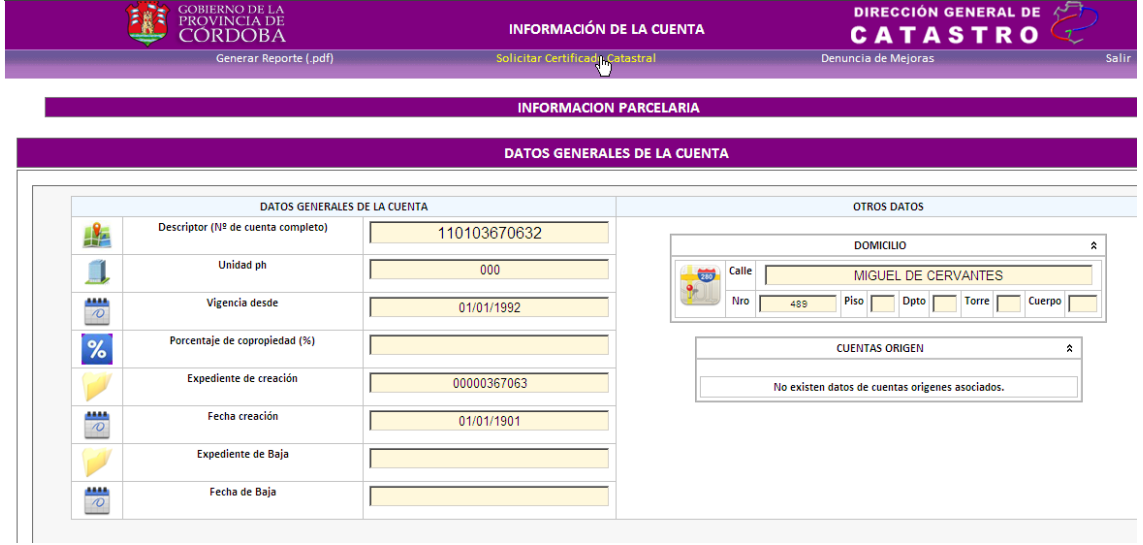

9. Otra opción de ingresar es en forma directa

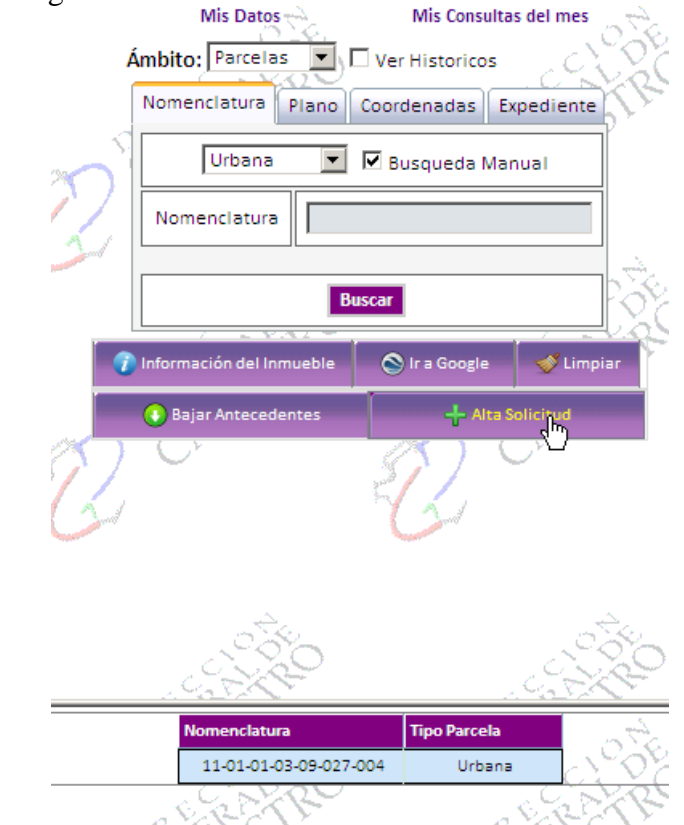

10. Cualquiera sea el camino por el cual es Escribano quiere dar de alta una Solicitud de Certificado Catastral, nos encontraremos con una página, en la cual se mostrarán los datos de la cuenta vigentes al día de la fecha, separados en diferentes secciones,

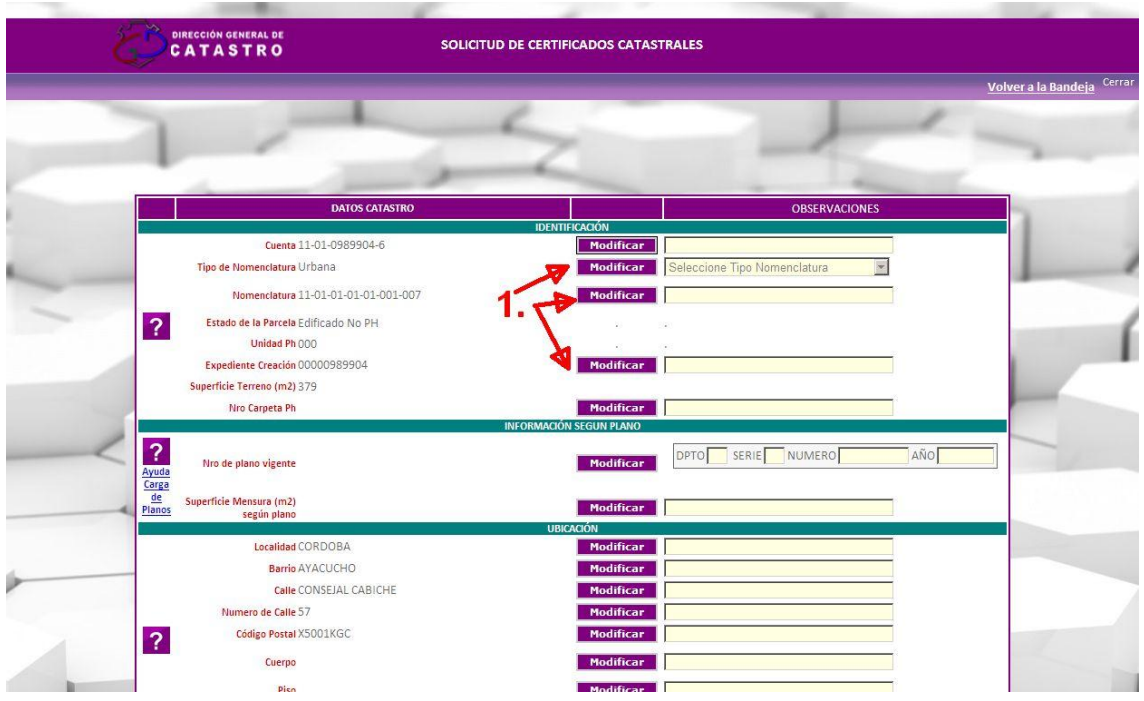

11. En primera instancia, el Escribano deberá corroborar los datos y en caso de ser necesario, sugerir mediante el botón "*modificar"* el dato correcto.

12. Se habilitarán todas las acciones de modificación para que el Escribano pueda describir en función a los datos que posea. La página está dividida en varias secciones, donde del lado izquierdo podrá ver que datos de la cuenta posee catastro al día de la fecha, y del lado derecho podrá ir modificando estos datos en base a la información que posea.

En cuanto a los Datos de Catastro, el Escribano podrá observar una primera sección llamada "Identificación", aquí el Escribano podrá ingresar y/o corregir:

- a. *Nº de cuenta (xx-xx-xxxxxxx-x):* Este nº está compuesto por 2 dígitos asociados al departamento, 2 dígitos asociados a la pedanía, 7 números propios de la cuenta y 1 dígito asociado al dígito verificador, valga la redundancia.
- b. *Tipo de Nomenclatura:* aquí el Escribano podrá elegir el tipo de nomenclatura o parcela, Urbana o Rural.
- c. *Nomenclatura:* la nomenclatura, dependiendo de si es Urbana o Rural posee diferentes formatos:
	- i. *Urbana (xx-xx-xx-xx-xx-xxx-xxx):* 2 dígitos asociados al departamento, 2 dígitos asociados a la pedanía, 2 dígitos asociados a la localidad, 2 dígitos asociados a la circunscripción, 2 dígitos asociados a la sección, 3 dígitos asociados a la manzana, y 3 dígitos asociados a la parcela.
	- ii. *Rural:* Pueden darse 2 situaciones, ya que desde el 2010 que existe una nueva forma de identificar a las parcelas rurales, a partir de sus coordenadas espaciales, llamaremos a este tipo de nomenclaturas Rurales Nuevas, y a las que se venían utilizando hasta 2010 Rurales Viejas:
		- 1. *Rurales Viejas (xx-xx-xxxxx-0-xx-xx):* 2 dígitos asociados al departamento, 2 dígitos asociados a la

pedanía, 5 dígitos asociados a la hoja de ruta, un 0 que separa las coordenadas *x* e *y* de la hoja de ruta, 2 dígitos asociados a la coordenada *x,* 2 dígitos asociados a la coordenada *y*.

- 2. *Rurales Nuevas (xx-xx-xxxxxx-xxxxxx):*2 dígitos asociados al departamento 2 dígitos asociados a la pedanía, 6 dígitos asociados a la coordenada *x (espacial),* 6 dígitos asociados a la coordenada *y (espacial).*
- d. *Expediente de creación (xxxx-xxxxxx/xxxx):* está conformado por 4 dígitos relacionados con la delegación (ejemplo córdoba capital 0033), 6 números propios del expediente y 4 dígitos que representan el años en el cual se inició el expediente. Probablemente se encuentren muchos casos donde el expediente que muestra catastro es el nº de cuenta, ya que así fue a migración.
- e. *Nro Carpeta Ph:* Sólo podrá ser modificado para los casos de cuentas pertenecientes a parcelas edificadas ph.

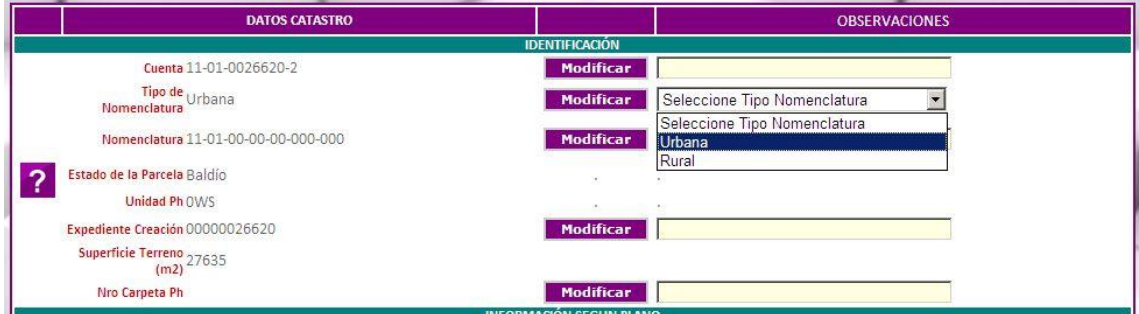

13. En la segunda sección llamada "Información según plano", el Escribano podrá ingresar y/o corregir:

- f. *Nº de Plano (xx-xx-xxxxxx-xxxx):* Este nº está compuesto por 2 dígitos asociados al departamento, 2 dígitos asociados a la serie del plano, 6 números propios del expediente y 4 dígitos asociado al año del plano. g. *Superficie según mensura:* aquí el Escribano podrá ingresar la
- superficie de mensura descripta en el plano.  $\overline{?}$ DPTO SERIE NUMERO AÑO .<br>Nro de plano vigento Modificar Ayuda Carga  $rac{de}{P}$ Superficie Mensura<br>(m2) según plano **Modificar**

14. En la tercera sección llamada "Ubicación", el Escribano podrá ingresar y/o corregir todos los datos relacionados al domicilio asociado a la cuenta.

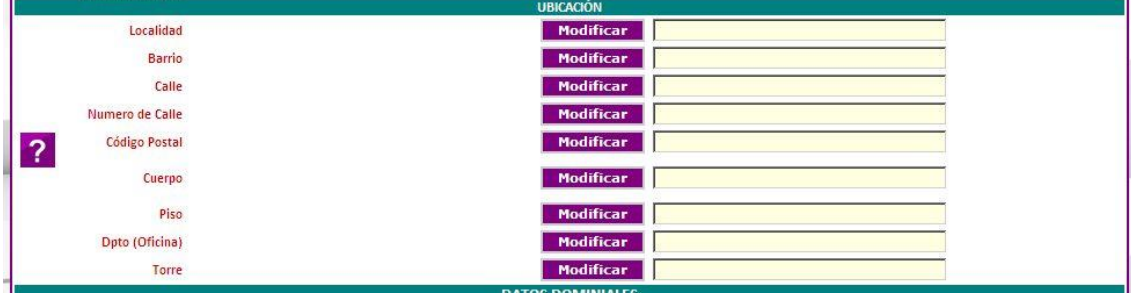

15. En cuanto a los Datos del Escribano, se podrá ingresar y/o corregir los datos de *Inscripción Dominial* y *Descripción de Inmueble,* además de tener que elegir un *acto o causa jurídica.*

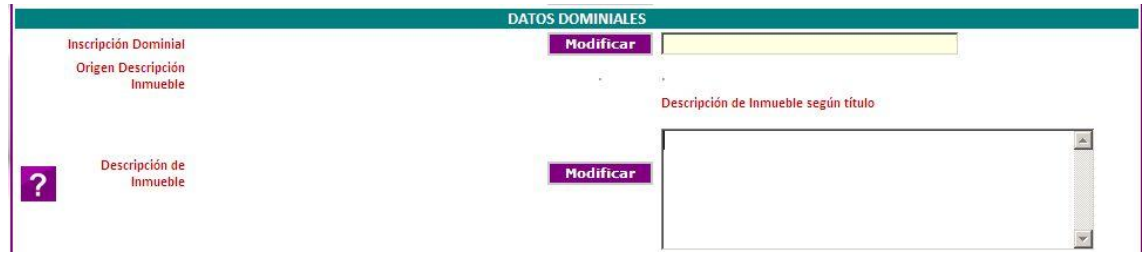

16. En la última sección el Escribano deberá agregar tanto los Titulares (Vendedores), como los Adquirientes (Compradores), siendo obligatorio ingresar al menos 1 Titular y 1 Comprador.

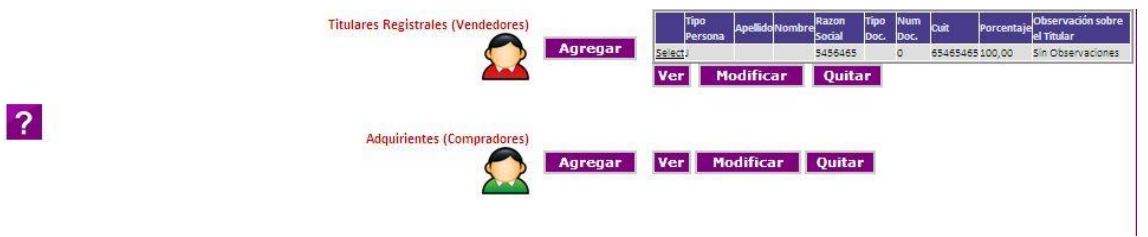

Para ambos casos (Titulares y Adquirientes), el Escribano podrá optar por ingresar una persona Física, o una persona Jurídica. A continuación se muestran los datos que deberá ingresar para cada tipo de persona: *Persona Física*

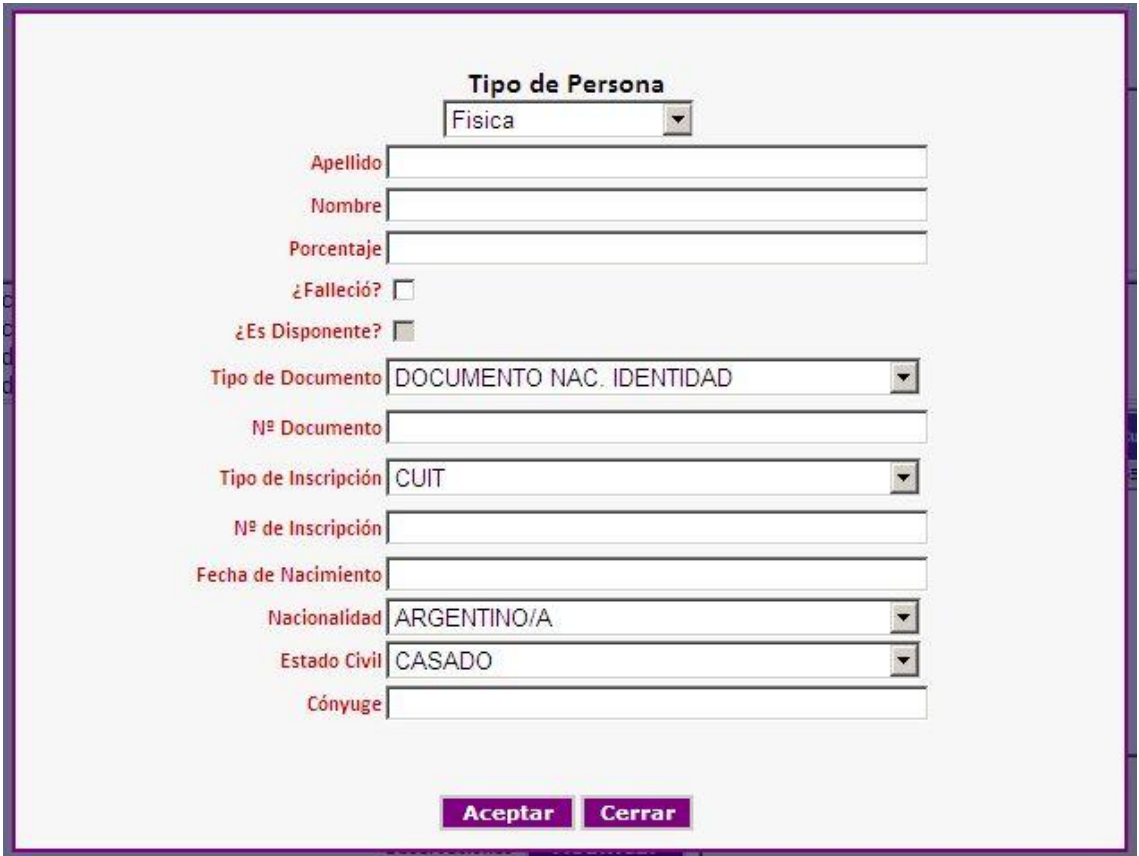

#### *Persona Jurídica*

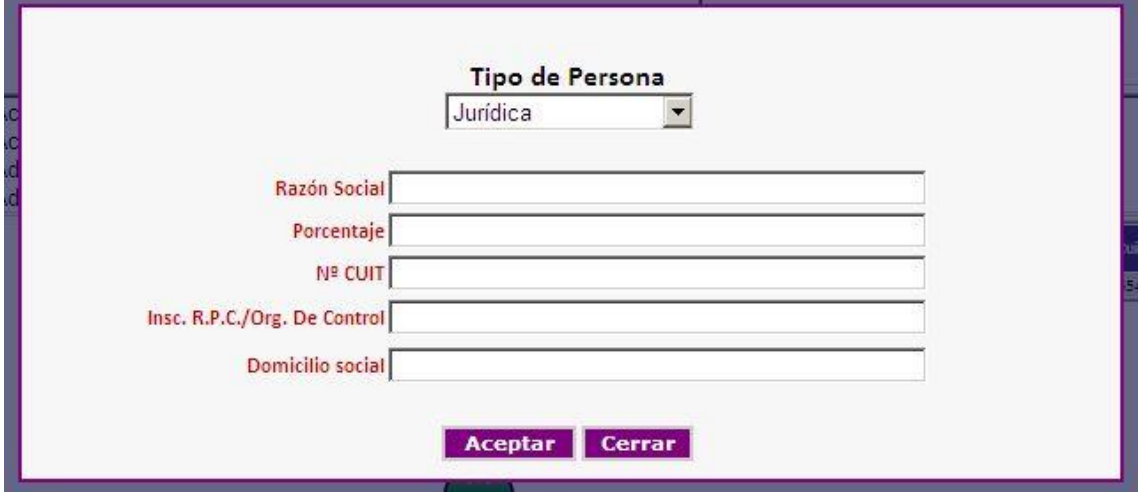

Una vez ingresado los Titulares y Adquirientes, además de todos los datos que el Escribano decidió proponer como cambio, la Solicitud está en condiciones de ser grabada.

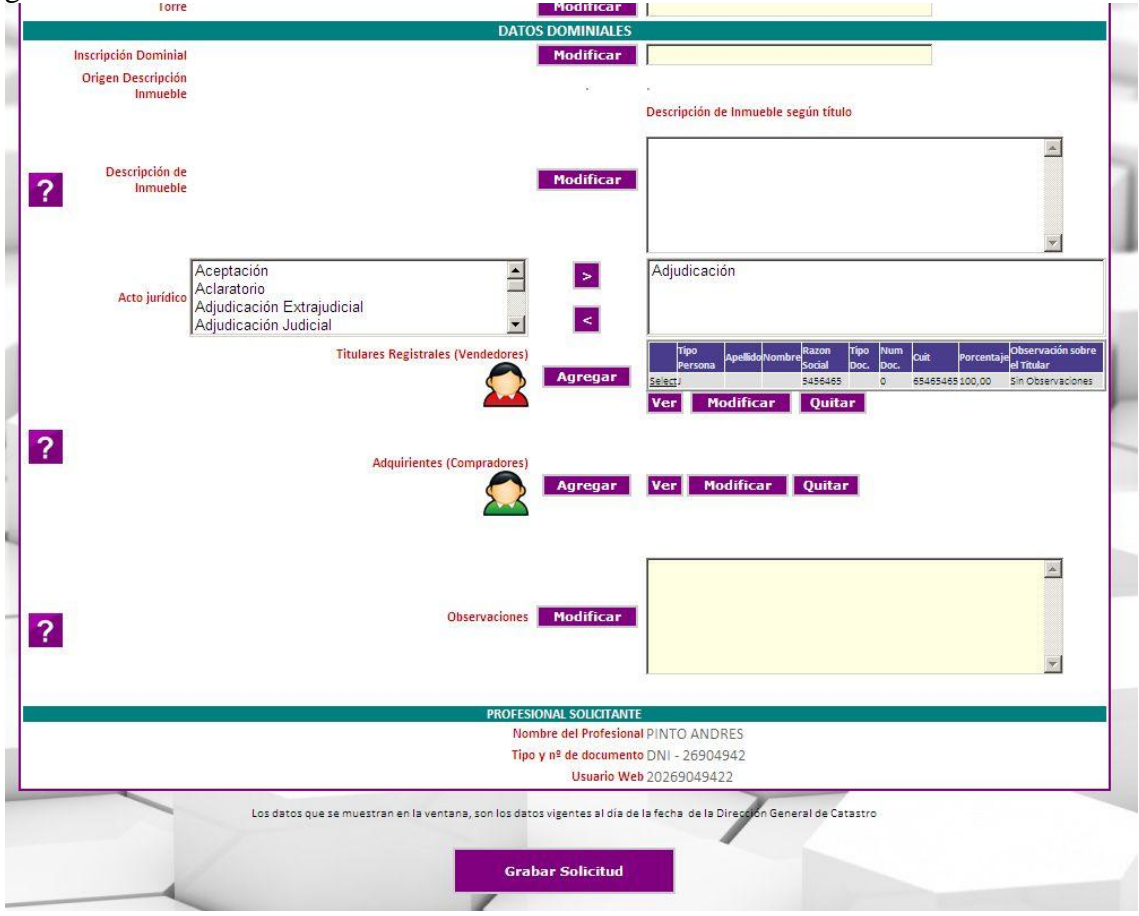

El sitio validará los datos ingresados por el Escribano, y en caso de no haber restricciones y/o advertencias se dará de alta la Solicitud de Certificado Catastral. Caso contrario, se mostrarán cuales son los errores que el Escribano deberá corregir para poder dar de alta la Solicitud.

#### 17- Al momento de grabar la solicitud, el sistema selecciona automáticamente el tipo de tasa retributiva necesaria para el certificado solicitado.

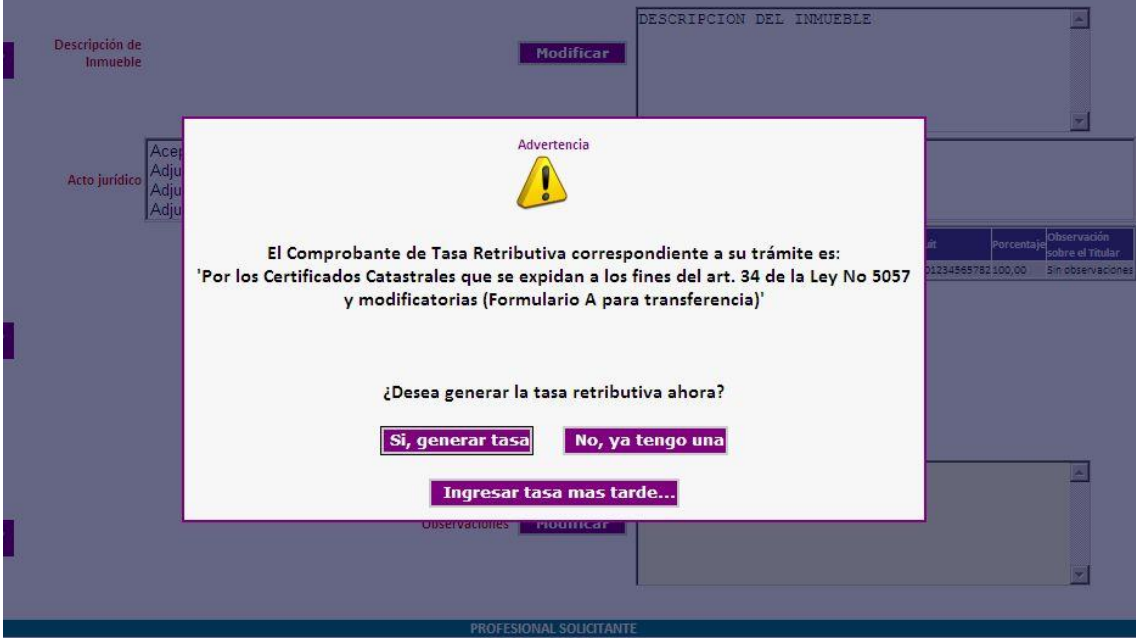

Y nos plantea tres opciones:

## *Si, Generar Tasa:*

Al seleccionar este botón, el sistema genera la tasa correspondiente y genera la boleta de pago. **(1.)** Dejándonos la posibilidad de abonarla por ventanilla o por Home Banking como se hace habitualmente.

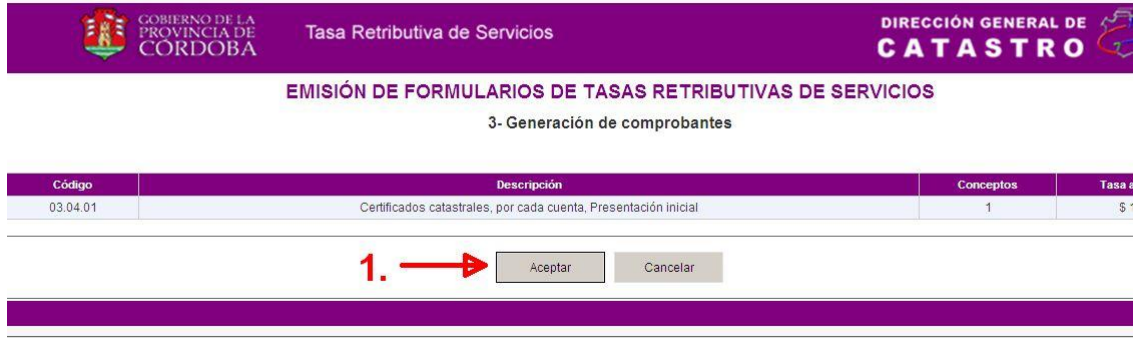

Una vez generada la boleta la tasa retributiva queda asociada a la solicitud a la espera del pago

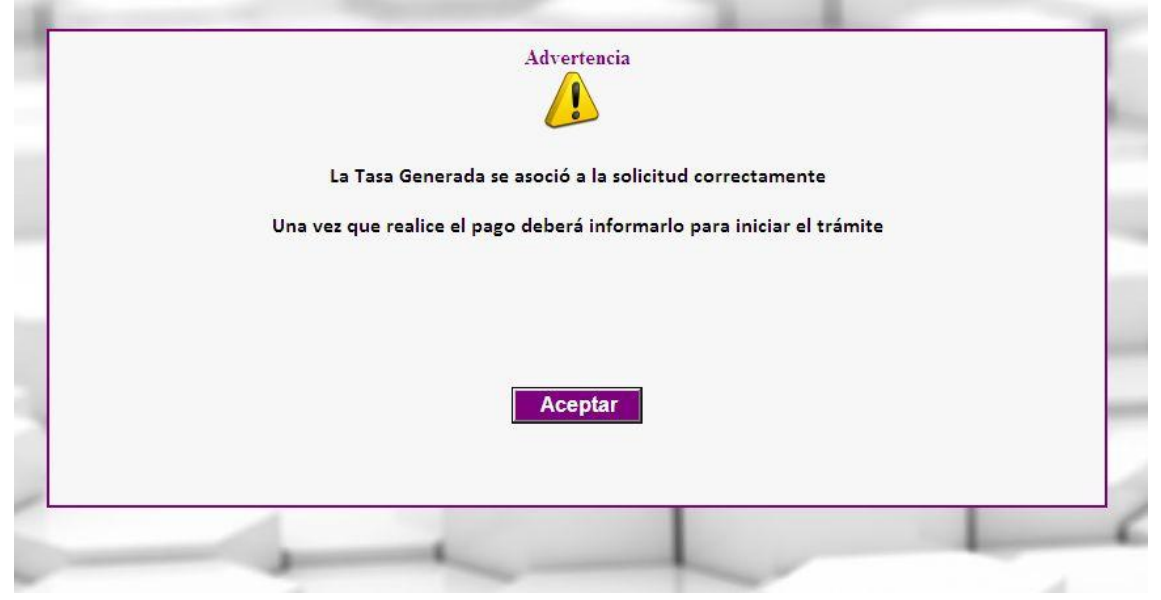

Una vez que fuera abonada, se debe informar el pago desde la bandeja de solicitudes, utilizando el botón "*Informar Pago".* (1.)

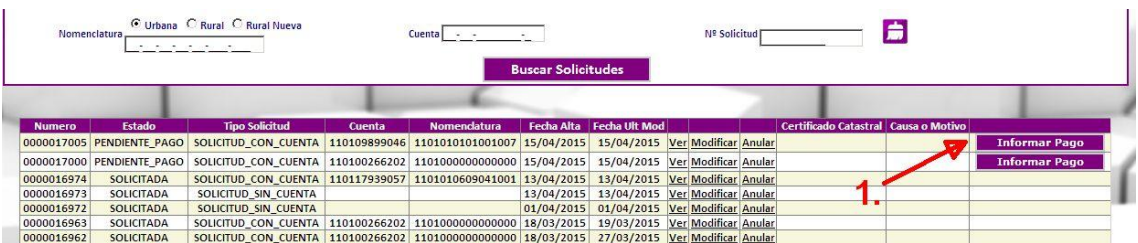

Si la tasa ya esta **recaudada,** la solicitud pasa automáticamente al estado "Solicitada", caso contrario, la solicitud queda como estaba y se debe informar el pago nuevamente mas tarde.

#### *No, ya tengo una:*

Si ya poseemos una tasa correspondiente a la solicitud, presionamos el botón "*No, ya tengo una*" y cargaremos el número de comprobante de la tasa retributiva y grabamos nuevamente la solicitud*.*

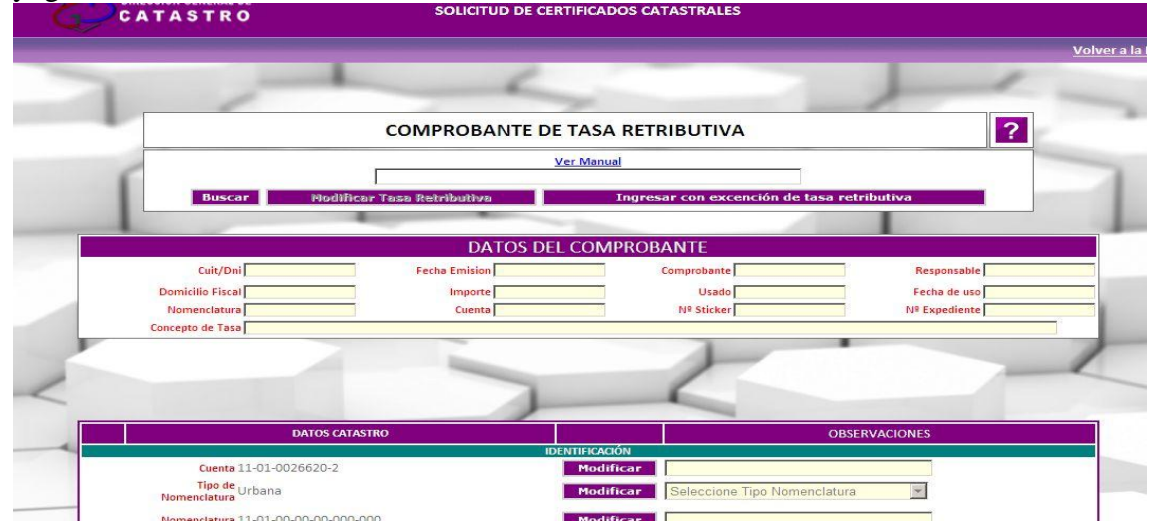

La tasa se asocia a la solicitud, si esta recaudada, esta pasara al estado "Solicitada" para su procesamiento.

#### *Ingresar Tasa Mas Tarde:*

En el caso de querer generar la tasa en otro momento, se puede grabar la solicitud sin tasa; nuevamente con el botón "*Informar pago"* el sistema informa que no hay tasa asociada y nos muestra los datos de la solicitud, con el botón "*Grabar Solicitud"* podemos generar la tasa con el botón "*Generar Tasa"*

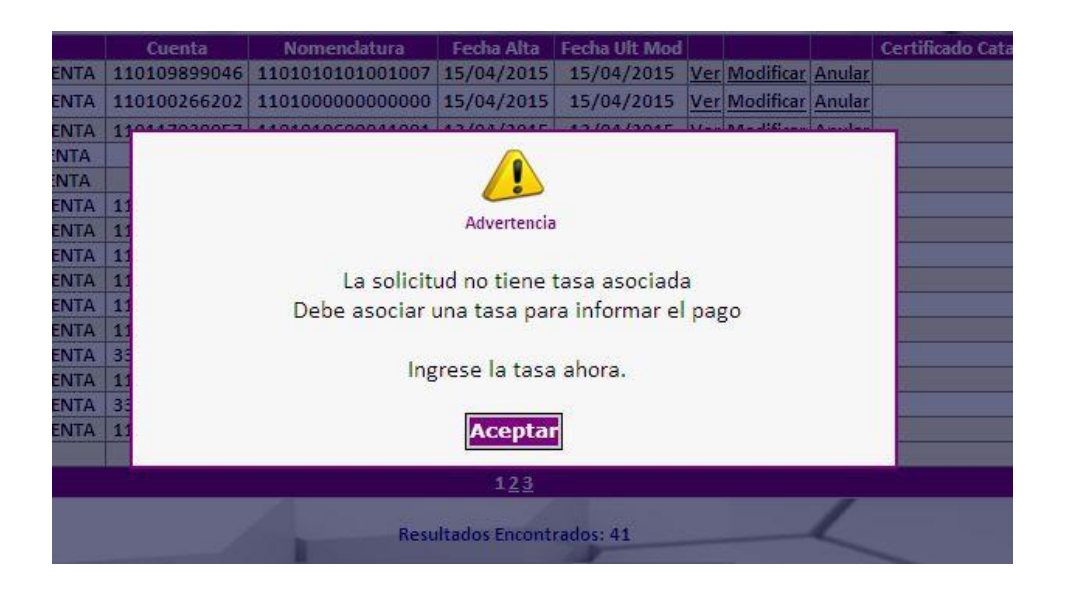

En todos los casos recibirá un mail en su casilla de correo informando la situación del estado de la solicitud y de la tasa retributiva.

Cuando la solicitud se graba correctamente, el sistema confirma.

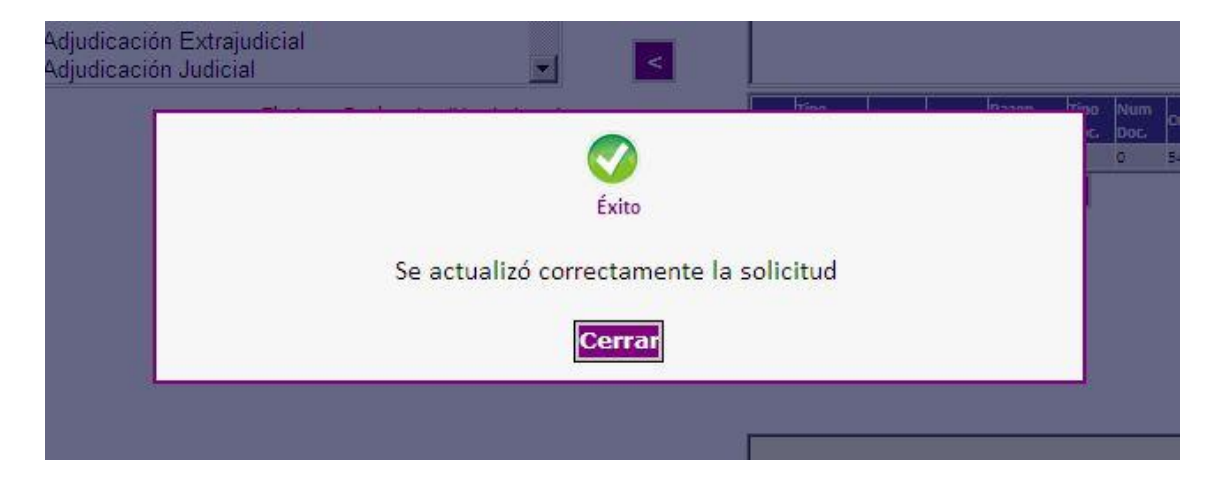

18. Una vez dada de alta la solicitud, el sitio Web nos mostrará la Bandeja de Solicitudes, donde el Escribano podrá ver los detalles más importantes relacionados a sus Solicitudes realizadas.

Mientras la Solicitud se encuentre en un estado *Solicitada* o *Solicitada sin cuenta*, el Escribano podrá Modificar y/o Anular la misma.

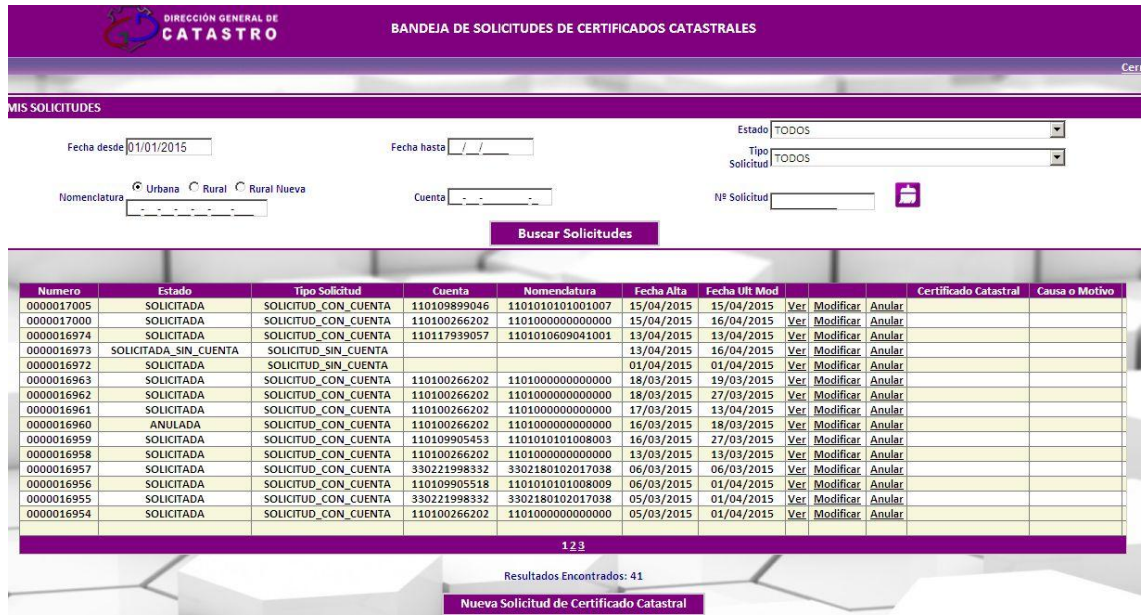

18. En el caso que el Escribano decida modificar una Solicitud realizada, se abrirá nuevamente el formulario con los datos de la Solicitud realizada, para que el Escribano modifique el dato que desee. El procedimiento es similar a cuando se da de alta una Solicitud.

Si por ejemplo, modificamos el número de calle:

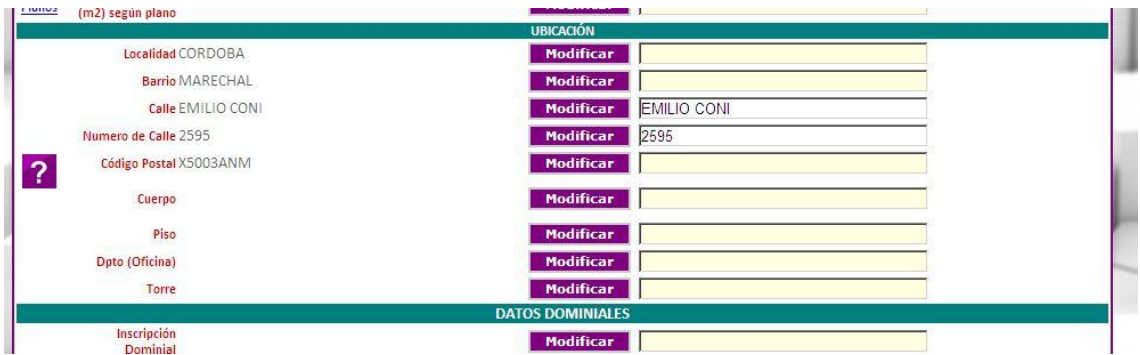

Y luego confirmamos la modificación realizada:

Los datos que se muestran en la ventana, son los datos vigentes al día de la fecha de la Dirección General de Catastro

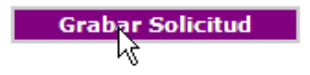

El sitio Web validará los datos y en caso que todo esté bien informará al Escribano que la Solicitud fue actualizada correctamente.

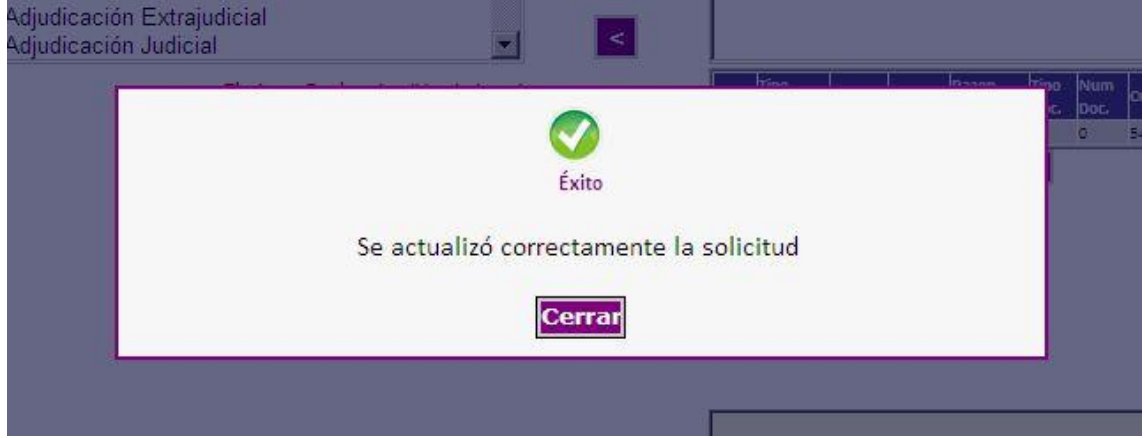

La opción de Anular Solicitud también es posible, cuando la misma se encuentra en estado *Pendiente de pago, Solicitada* o *Solicitada sin cuenta.*

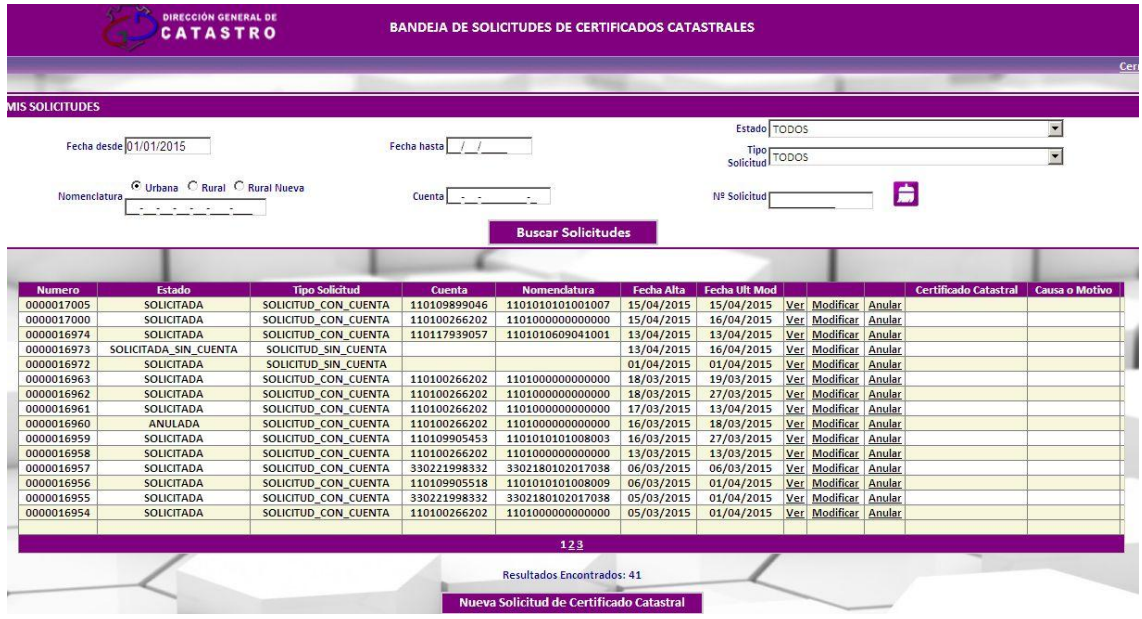

En este caso el sitio Web preguntará si realmente se desea anular la Solicitud.

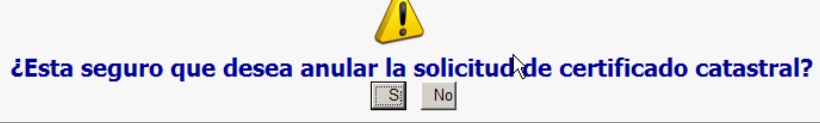

 $\overline{\phantom{0}}$ 

16. Como se dijo al principio de este documento, en los casos que el Escribano no tuviese la cuenta, es posible generar una Solicitud a partir de la opción *"Generar Solicitud sin Nº de Cuenta Asociado".* Recordemos que para llegar aquí hay que ir a la Bandeja de Solicitudes, y seleccionar la opción de "Nueva Solicitud de Certificado Catastral" **Junuituu** (-

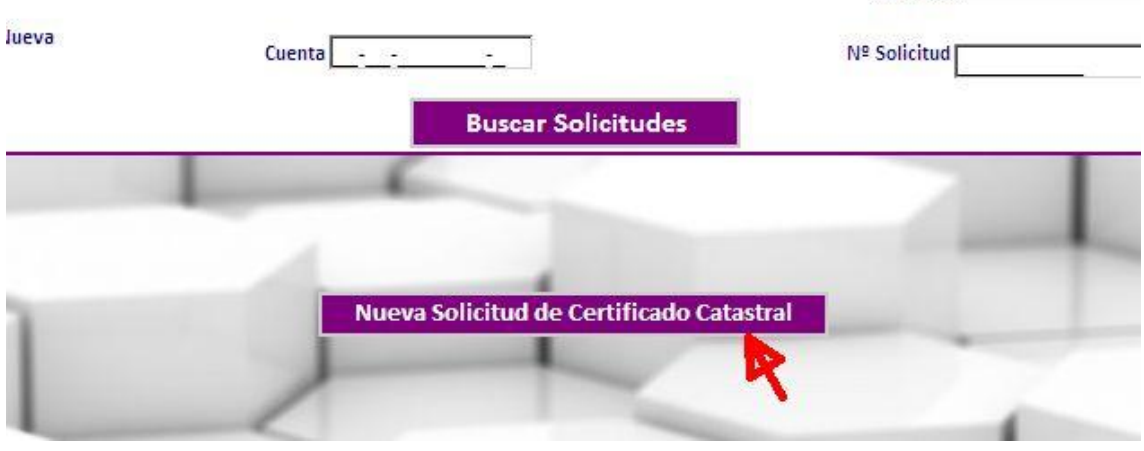

Luego seleccionar la opción correspondiente

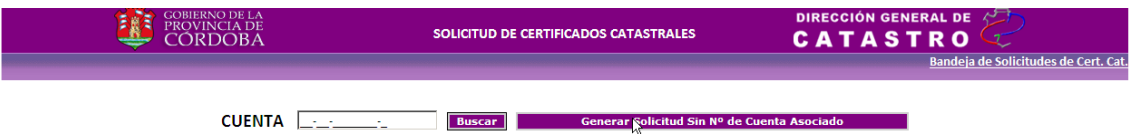

Y llenar el Formulario sin tener como referencia ninguna cuenta.

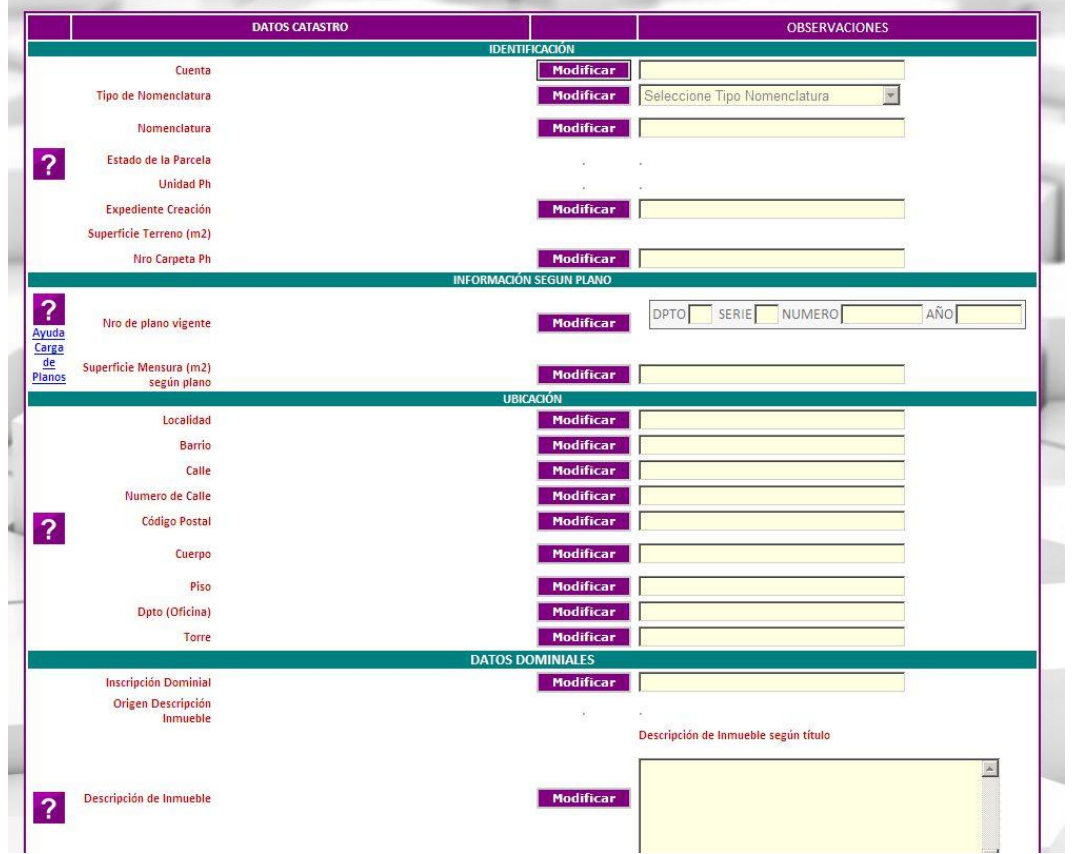

En este caso, el Escribano deberá completar la mayoría de los datos manualmente, siendo obligatorios todos los datos que se muestran a continuación:

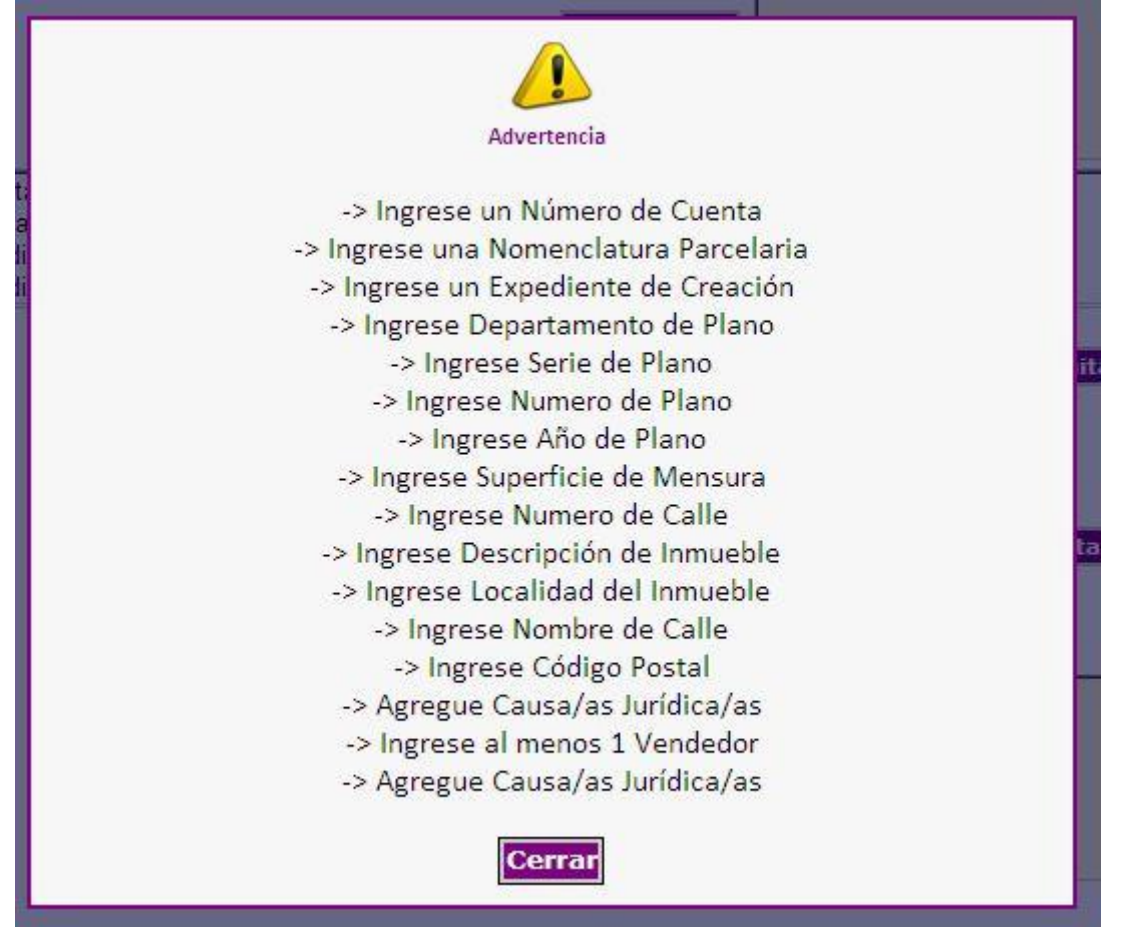

## *Anexo*

## **Números de departamentos:**

- Número Departamento
	- CAPITAL
	- CALAMUCHITA
	- COLON
	- CRUZ DEL EJE
	- GRAL ROCA
	- GRAL SAN MARTIN
	- ISCHILIN
	- JUAREZ CELMAN
	- MARCOS JUAREZ
	- MINAS
	- POCHO
	- PTE ROQUE SAENZ PEÑA
	- PUNILLA
	- RIO CUARTO
	- RIO PRIMERO
	- RIO SECO
	- RIO SEGUNDO
	- SAN ALBERTO
	- SAN JAVIER
	- SAN JUSTO
	- SANTA MARIA
	- SOBREMONTE
	- TERCERO ARRIBA
	- TOTORAL
	- TULUMBA
	- UNION

## **Números de series para planos:**

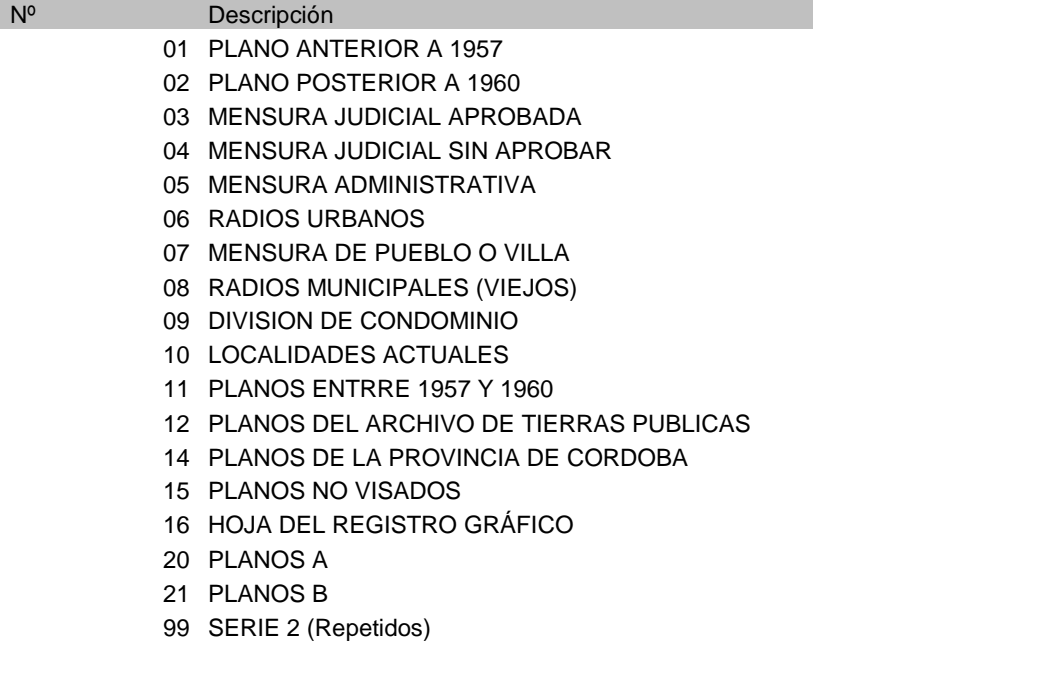